## iPhone / iPad の設定方法(iOS 14)

※マニュアルは iPhone で作成しています。

iPad とは画面が異なる場合がありますが、選択項目は同じです。

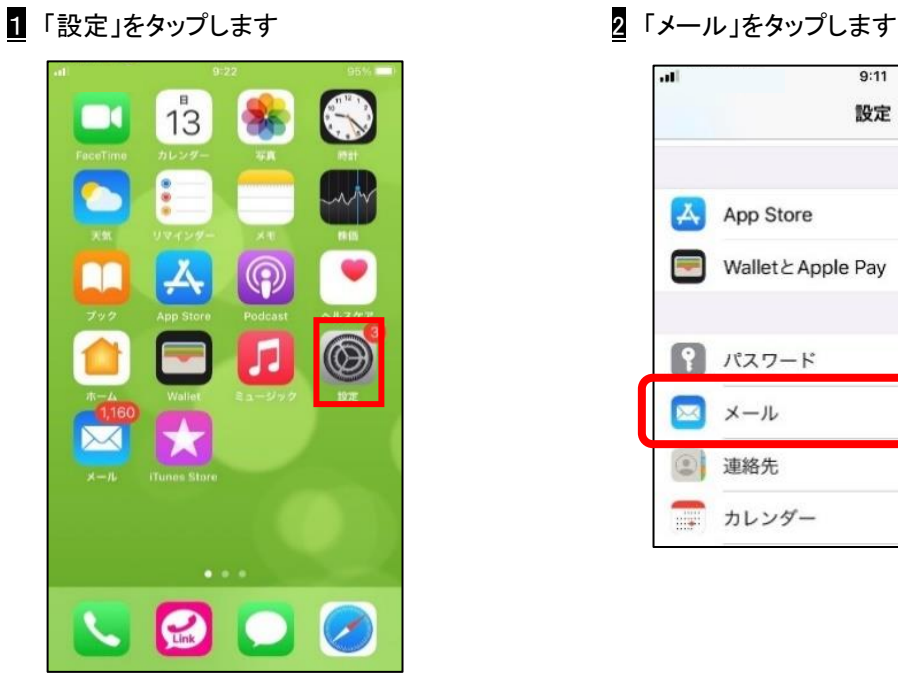

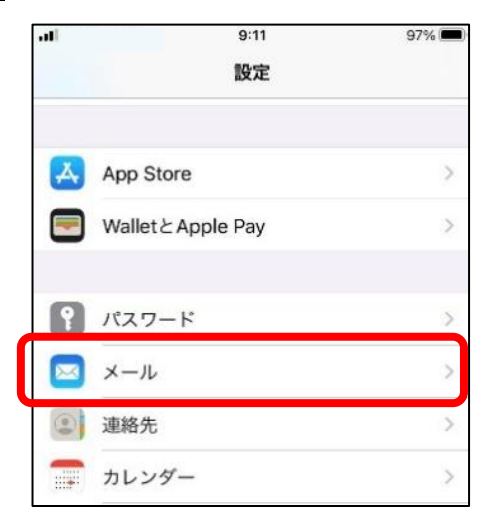

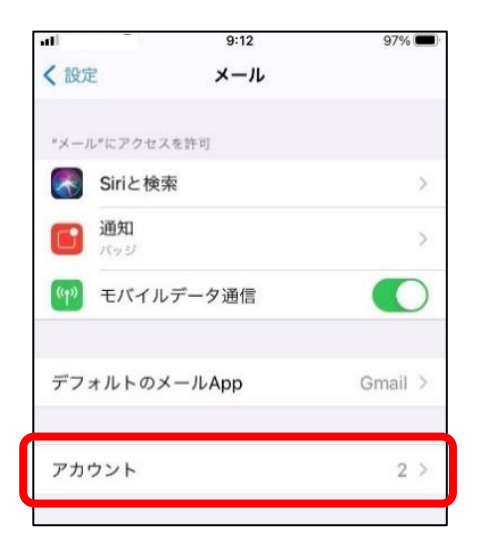

3 「アカウント」をタップします 4 インスコン 4 「アカウントを追加」をタップします

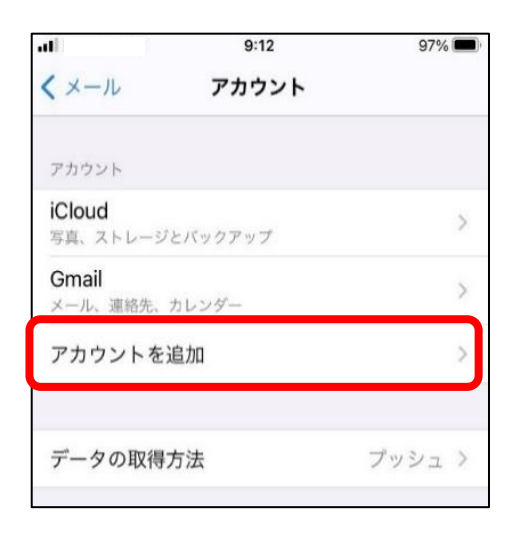

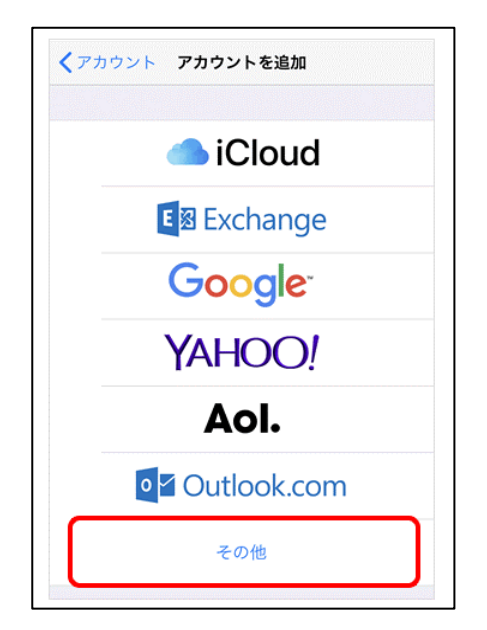

5 「その他」をタップします 6 Fメールアカウントを追加」をタップします

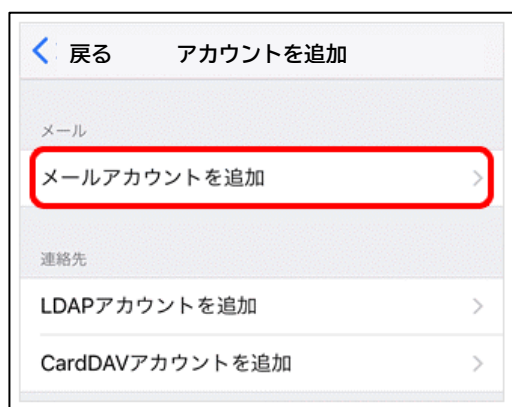

■ メールアカウント情報を入力します

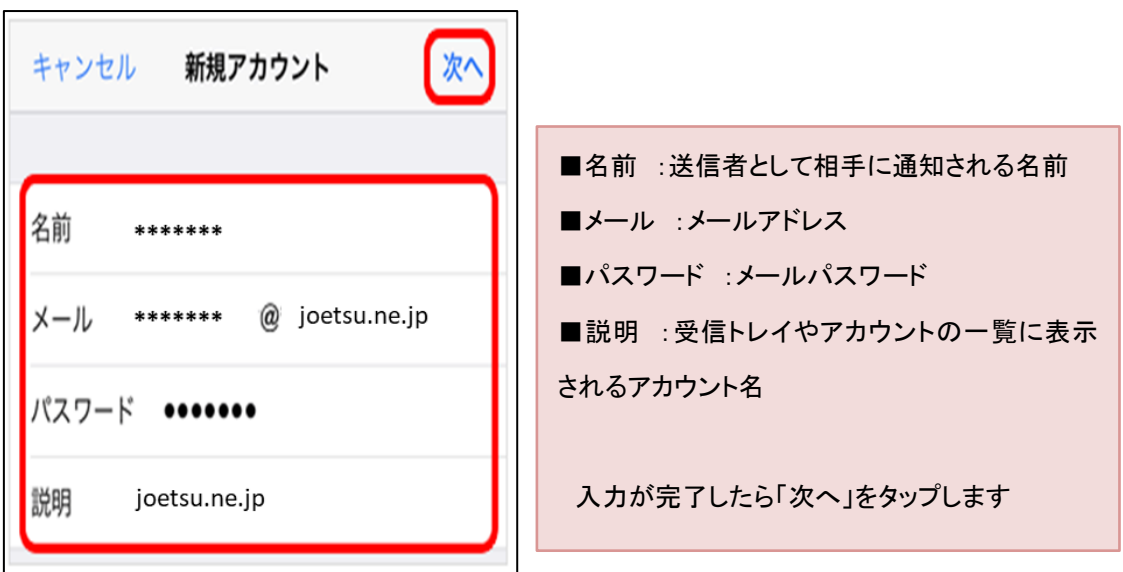

8 引き続きメールアカウント情報を入力します

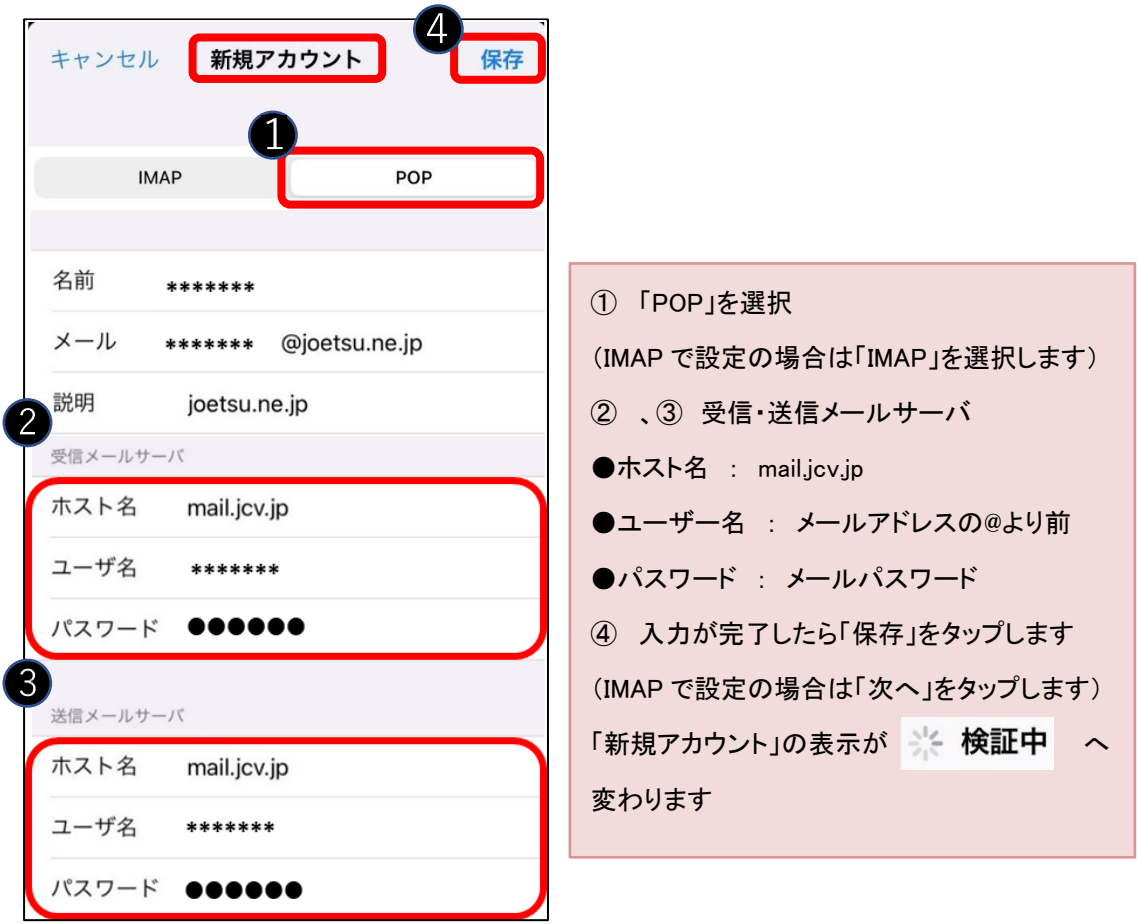

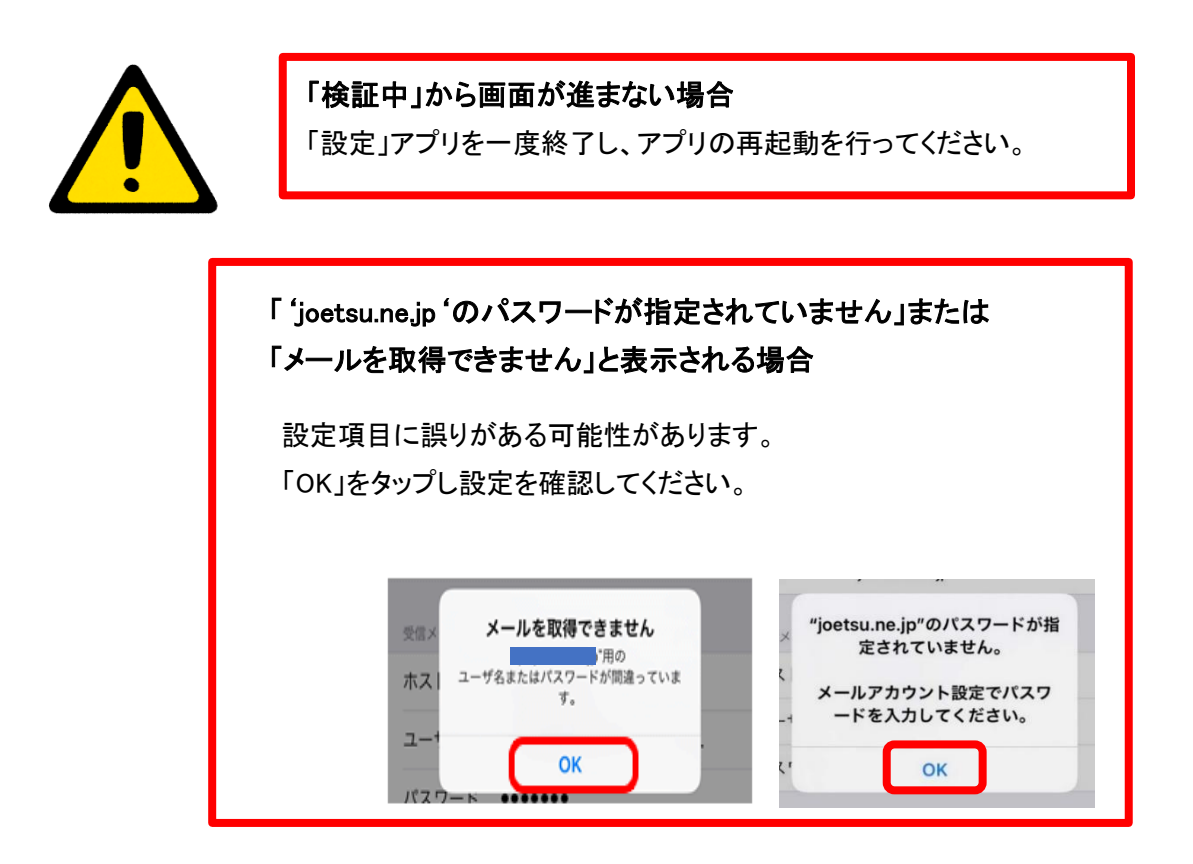

■ 入力内容に問題がなければ、各項目に√が付き自動的にアカウント画面へ切り替わります。 (IMAP の場合は切り替わった後の画面で「保存」をタップします)セットアップは以上です。

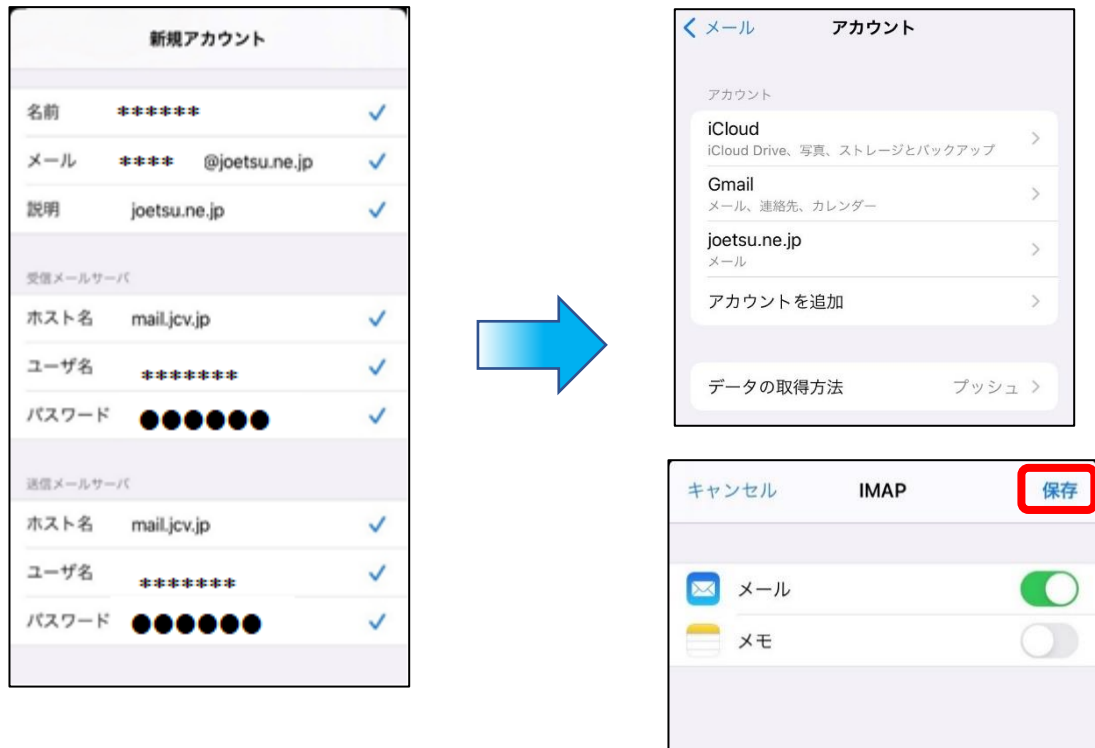

## メールの確認方法

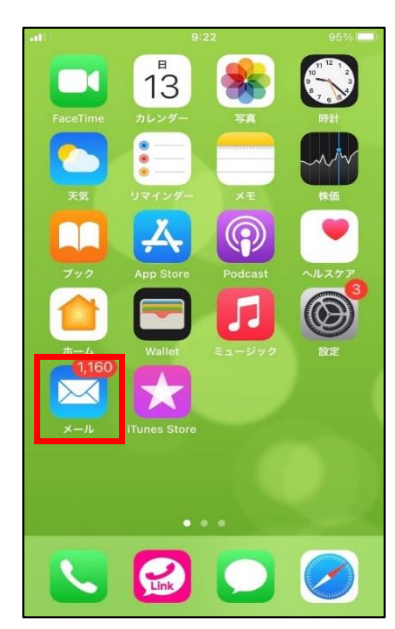

10 ホーム画面へ戻り 11 ①:受信メールの一覧が表示されます メールアプリをタップします。 ②:矢印が下向きに変わり、各フォルダが表示されます

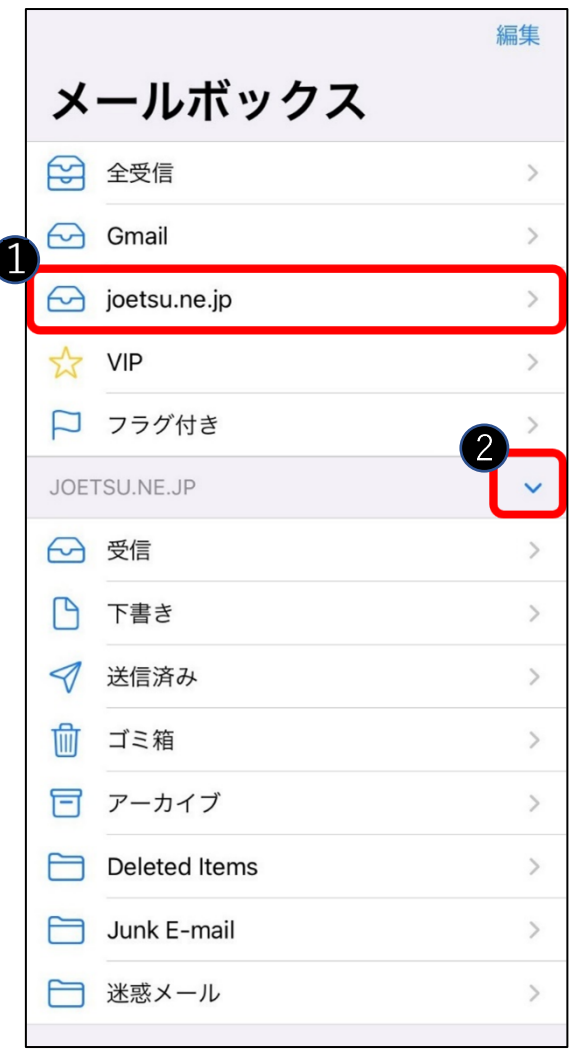